## 3.6 **Virtual Programming Lab:**

aktivitas pemrograman untuk mahasiswa komputer (Sistem Informasi dan Teknik Informatika) sehingga bisa melakukan aktivitas pemrograman secara online.

Kemudian pilih Virtual programming lab dan tekan tombol Add.

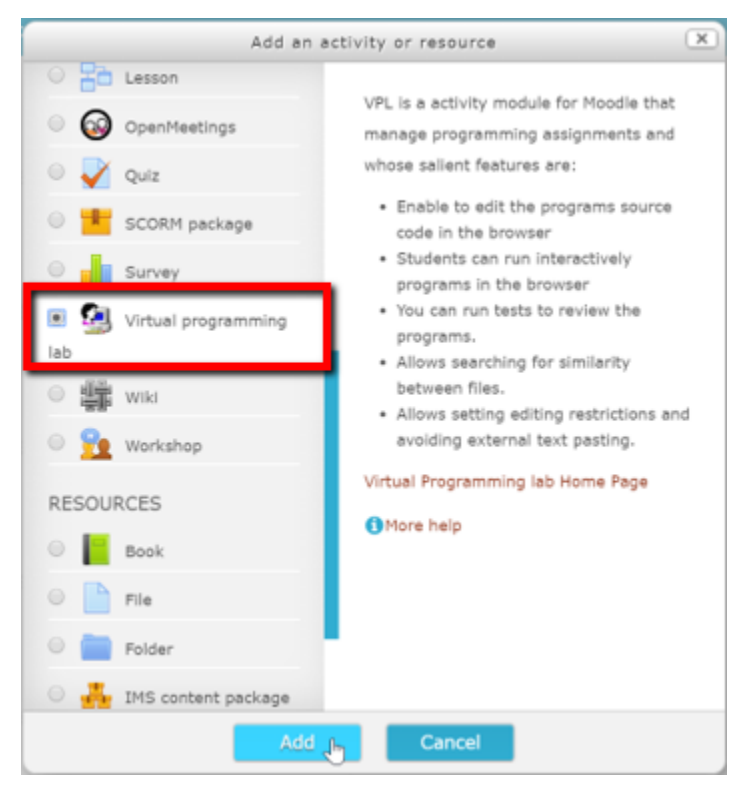

Gambar 3.68. Memilih Virtual programming lab

Untuk menambahkan aktivitas ini, klik tautan "Add and activity or resource".

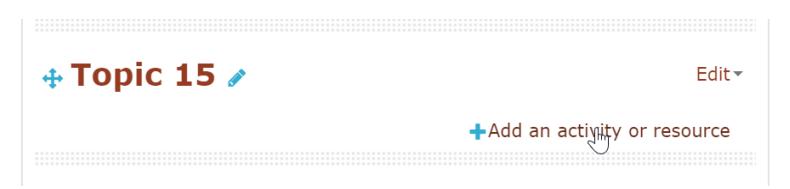

Gambar 3.69. Klik tautan untuk menambah aktivitas

Berikan nama aktivitas tersebut sehingga mahasiswa dapat mengetahui perbedaan dengan aktivitas lab sebelum atau sesudahnya.

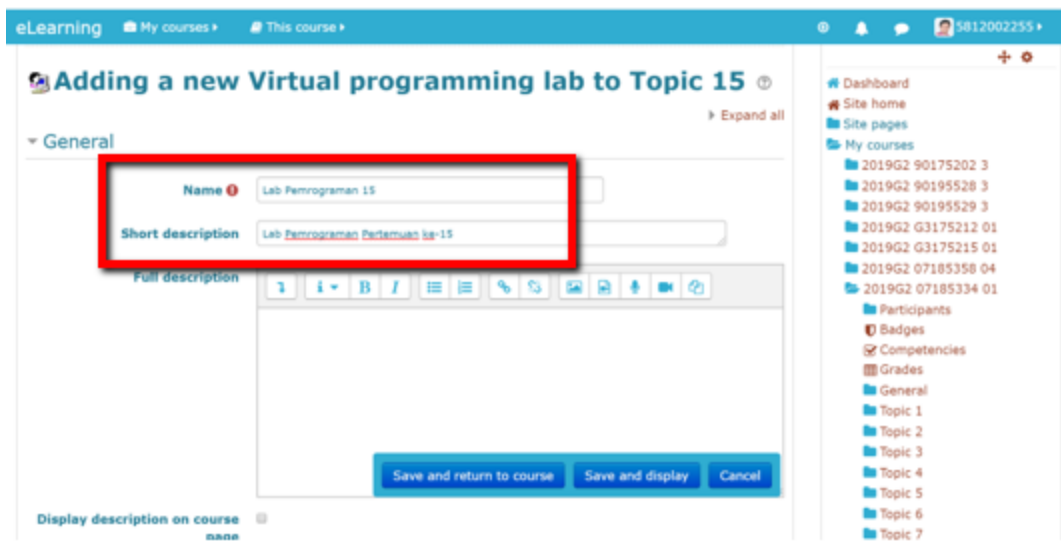

Gambar 3.70. Memberi nama untuk aktivitas Virtual programming lab

Menentukan batas waktu penyelesaian aktivitas lab melalui pengaturan Submission Period.

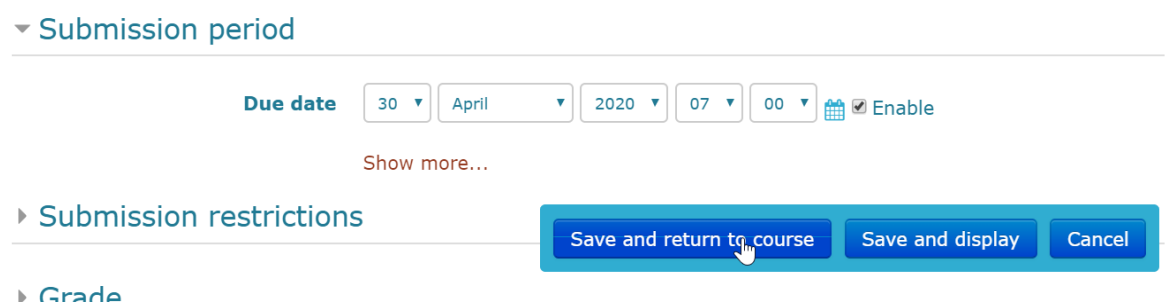

Gambar 3.71. Batas waktu aktivitas Virtual programming lab

Ketika mahasiswa menggunakan, maka tampilannya akan terlihat seperti gambar di bawah ini:

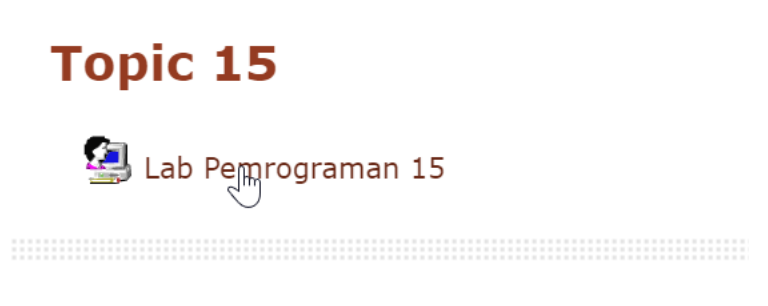

Gambar 3.72. Aktivitas Virtual programming lab

Mahasiswa dapat melakukan percobaan pembuatan program melalui tab Test activity dan di dalam sub tab Edit. Klik tombol Save dan tekan tombol Run untuk menjalankan program.

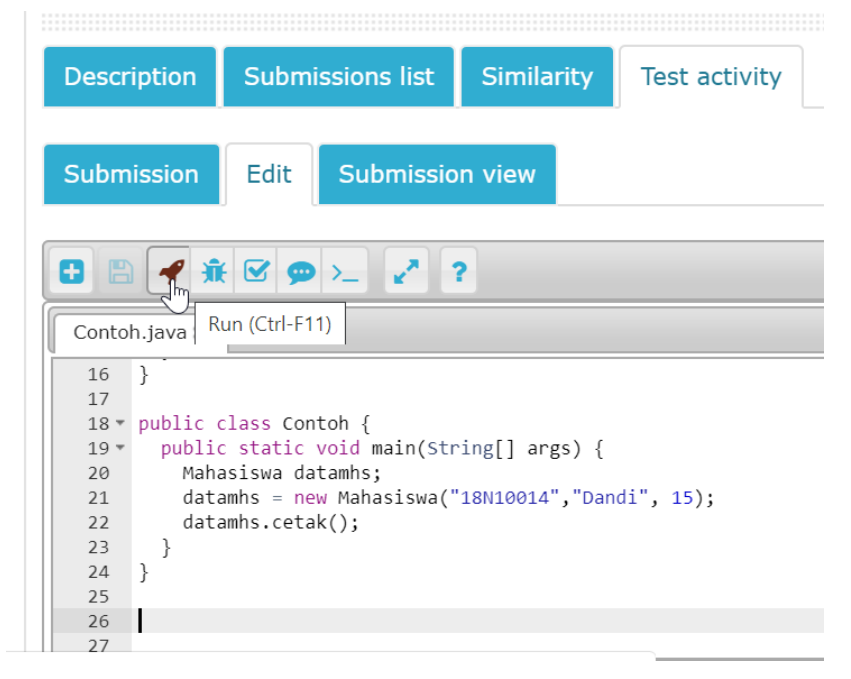

Gambar 3.73. Menjalankan program di dalam Virtual programming lab

| <b>Description</b>     | <b>Submissions list</b>            |                                       | <b>Similarity</b> | Test activity                        |  |
|------------------------|------------------------------------|---------------------------------------|-------------------|--------------------------------------|--|
| <b>Submission</b>      | Edit                               | <b>Submission view</b>                |                   |                                      |  |
|                        |                                    |                                       |                   | <b>EN Console: connection closed</b> |  |
| 8 8 4 N 8 9 > 7 2      |                                    |                                       |                   | 18N10014   Dandi   15                |  |
| Contoh.java            |                                    |                                       |                   |                                      |  |
| $1*$ class Mahasiswa { |                                    |                                       |                   |                                      |  |
| $2^{\circ}$            |                                    | private String c nim, c nama;         |                   |                                      |  |
| 3                      | private int c usia;                |                                       |                   |                                      |  |
| $\overline{4}$         |                                    |                                       |                   |                                      |  |
| $5 -$                  |                                    | public Mahasiswa(String nim, String n |                   |                                      |  |
| 6                      | $c$ nim = nim;                     |                                       |                   |                                      |  |
| 7                      | $c$ nama = nama;                   |                                       |                   |                                      |  |
| 8                      | c usia = usia;                     |                                       |                   |                                      |  |
| Q<br>$\}$              |                                    |                                       |                   |                                      |  |
| 10                     |                                    |                                       |                   |                                      |  |
| $11 -$                 | public void cetak() $\{$           |                                       |                   |                                      |  |
| 12                     | System.out.print(c nim + " $ $ "); |                                       |                   |                                      |  |

Gambar 3.74. Tampilan jalannya program di dalam Virtual programming lab